Erziehungsdepartement des Kantons Basel-Stadt

#### **Mittelschulen und Berufsbildung**

u **Fachmaturitätsschule**

# Software Installation

### WLAN

Wählen Sie an Ihrem Smartphone / Laptop das WLAN *bsfms* aus. Als Zugangsdaten dienen Ihre EduBS E-Mail-Adresse sowie Ihr EduBS-Kennwort. Wenn Sie Ihr Kennwort vergessen haben, müssen Sie sich bei der IT-Administration (Patrice de Villa und Stefan Brunner) in Zimmer U43 melden.

## EduBS-E-Mail

Sie können auf Ihre Edubs-E-Mail mittels Webbrowser, sowie mittels einer Mail-Applikation auf Ihrem Smartphone oder Laptop zugreifen.

#### Webbrowser

- 1. Öffnen Sie die Webseite https://www.fmsbasel.ch/.
- 2. Klicken Sie unten links auf der Webseite auf *Login*.
- 3. Melden Sie sich mit ihren EduBS-E-Mail-Adresse und Ihrem EduBS-Kennwort an.
- 4. Wählen Sie unten auf der Webseite *EduBS Teamwork* aus und loggen Sie sich gegebenenfalls noch einmal ein. Sie befinden sich nun in ihrem EduBS-E-Mail-Posteingang.

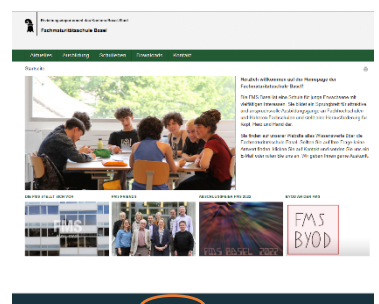

#### Mail-Applikation

- 1. Navigieren Sie in Ihrem Mailprogramm zu der Funktion neues Konto hinzufügen. (Gegebenenfalls heisst die Option etwas anders)
- 2. Wenn Sie nach der Art des E-Mail-Kontos gefragt werden, wählen Sie die Option *Andere*. (Auch hier kann die Option anders benannt sein)
- 3. Geben Sie, wenn Sie dazu aufgefordert werden, Ihre EduBS E-Mail-Adresse und ihr Passwort ein.
- 4. Sollten Sie nicht automatisch eingeloggt werden, müssen Sie die folgenden Angaben vervollständigen:

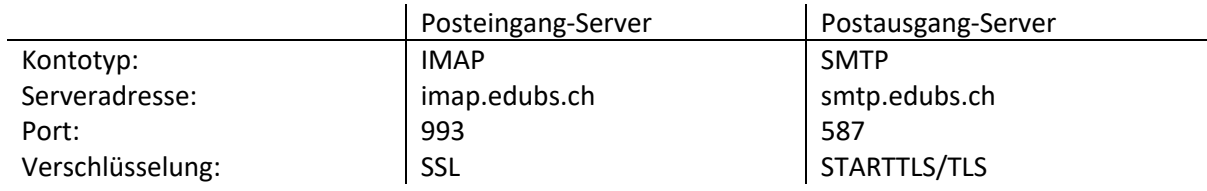

## Installation Safe Exam Browser

Während Ihrer Zeit an der FMS kann es vorkommen, dass eine Prüfung am Computer durchgeführt wird. Zu diesem Zweck werden wir den Safe Exam Browser installieren.

- 1. Öffnen Sie die Webseite https://safeexambrowser.org/download\_de.html.
- 2. Scrollen Sie etwas nach unten und klicken Sie auf die grosse blaue Schaltfläche, um den Download zu starten. Achten Sie darauf, dass Sie das richtige Betriebssystem (Windows oder macOS) auswählen.

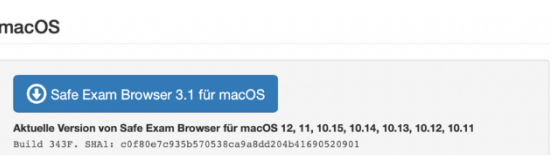

- 3. Öffnen Sie die heruntergeladene Datei *SafeExamBrowser-XY* mit einem Doppelklick.
- 4. Folgen Sie der Installationsanleitung.
- 5. Kontrollieren Sie, ob sich die installierte Applikation öffnen lässt, und schliessen Sie diese anschliessend wieder.

# Office 365

5. Öffnen Sie https://www.office.com/.

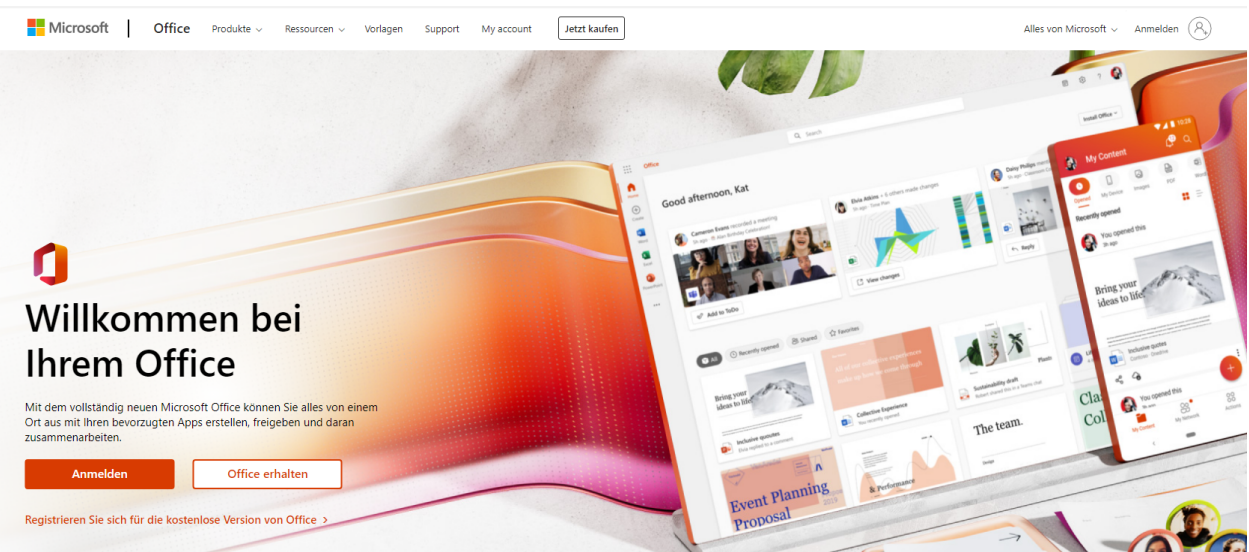

- 6. Klicken Sie oben rechts oder links auf *Anmelden*.
- 7. Melden Sie sich mit ihrer EduBS-E-Mail-Adresse und EduBS-Kennwort an.
- 8. Wählen Sie *Office Installieren* oben rechts aus.
- 9. Wählen Sie die Option *Office 365-Apps* aus.
- 10. Speichern Sie die Datei *OfficeSetup.exe* (auf Apple Geräten hat die Datei einen anderen Namen).
- 11. Sollte der Download längere Zeit beanspruchen können Sie währenddessen mit Schritt 13 fortfahren.
- 12. Sobald die Datei heruntergeladen ist, können Sie diese mit einem Doppelklick ausführen.
- 13. Bestätigen Sie gegebenenfalls die Installationseinstellungen.
- 14. Sie sollten nun die folgenden Programme auf Ihrem Laptop installiert haben:
- Word, PowerPoint, Excel, OneDrive, OneNote, Teams
- 15. Laden Sie sich auf ihrem Handy die Teams App über den Google PlayStore (Android) oder AppStore (iOS) herunter. Wenn Sie wollen, können Sie auch weitere Office Apps herunterladen.